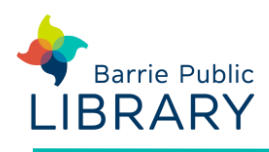

## **Getting started**

- 1. The Libby App can be used on mobile devices and Windows 10 computers
- 2. Download the **Libby app** from: [https://meet.libbyapp.com](https://meet.libbyapp.com/)
- 3. If your device is not compatible with Libby you can install the OverDrive app instead

### **Sign into the app**

- 1. Open the Libby App on your device. Tap 'Hi', then scroll down the screen and tap **Find my Library**
- 2. You will be prompted to select or search for your library. When you find it tap **This is My Library**
- 3. Tap **Add your Card**. Select Barrie Public Library from the drop-down menu. Then type your card number and PIN

### **Searching for ebooks**

• At the bottom of the screen select **Library**

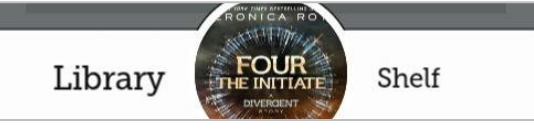

- **Search** for title or author using the search box at the top of the screen. Click **More** to do a detailed search
- To **Browse** tap **Actions** then **Explore the Entire Catalog** to view different formats and subjects
- After searching tap **Refine** to see filters, including **Availability**. Change this to 'Exclude Unavailable Titles' to show only items you can check out immediately
- **Preferences** can add permanent Refine options to all your searches
- In the **Library** view each e-book has **Borrow** or **Place a Hold** next to its cover. This indicates whether it is available immediately or not

### **Checking out and downloading**

- 1. When you have found a title you want, tap on the book cover to see more information. You may also read or listen to a sample
- 2. Tap on **Borrow**. You may change the loan period (7, 14 or 21 days). Click **Borrow** again to check out the e-book. The book should automatically begin to download
- 3. Once borrowed you have the option to
	- o open the book (read online)
	- o keep browsing
	- $\circ$  go to your Shelf (read offline)
- 4. Tap on **Shelf** to view your **Loans** and **Holds. Tags** contains books you have added to your wish list.
- 5. To read or listen to a book, tap **Open Book** or **Open Audiobook**

# **Managing & returning e-books**

- The **Actions** button on your **Shelf** allows you to synchronize your borrowed items, set download behaviour and manage or suspend your holds
- Ebooks and audiobooks expire on their due date, but you can return them early if you wish.

In your **Shelf**, tap the gem next to the cover of a book to see the **Due Date**, to **Return Early** or **Tag**

• In the **Holds** section, the gem next to a book allows you to cancel or suspend a hold

#### **Other resources**

Libraries on the Go website <https://librariesonthego.overdrive.com/>

Libby App Help <https://help.libbyapp.com/>

Use Libby in a web browser [https://libbyapp.com](https://libbyapp.com/)